## **راهنماي عضویت در کمیته هاي فنی و فرعی متناظر- سامانه مشارکت در تدوین استانداردهاي بین المللی**

**-1** به آدرس login/#/ir.gov.isiri.isd://https مراجعه و گزینه ورود (پنجره فناوري [سازمانی\)](https://isd.isiri.gov.ir/) را انتخاب نمایید؛

-2 یکی از گزینه هاي "ورود افراد حقیقی"، "ورود افراد حقوقی" را انتخاب نمایید (همان گزینه اي که به هنگام ثبت نام اولیه، انتخاب شده است باید در این مرحله نیز انتخاب گردد)؛<br>-<br>توجه: آن دسته از **دبیران محترم تدوین استانداردهای ملی** که **مسئولیت هیات رئیسه کمیته های فنی متناظر** را عهده دار **نمی** 

**باشند،** جهت عضویت در کمیته فنی متناظر، باید گزینه **ورود افراد حقیقی** را انتخاب نمایند.

**-٣** پس از تکمیل فیلدهاي شماره تلفن همراه و کد امنیتی، یک کد فعال سازي به تلفن همراه از طریق پیامک ارسال خواهد شد.

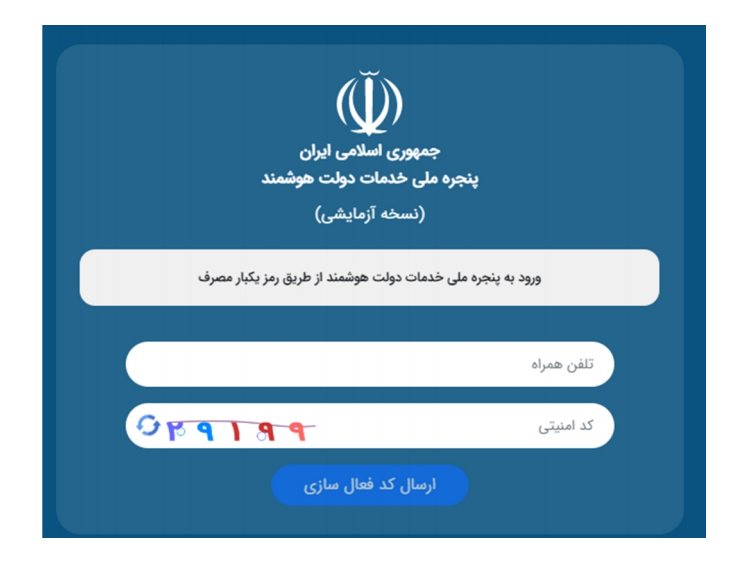

-4 پس از درج کد امنیتی، اتصال به سامانه مشارکت در تدوین استانداردهاي بین المللی انجام خواهد شد.

-5پس از اتصال به سامانه، طبق شکل ذیل، **در بالاي صفحه**، بر روي گزینه **"عضویت در کمیته فنی متناظر"** کلیک کرده و سپس **"گزینه سایر اعضا"** را انتخاب نمایید. براي مشاهده فرم باید بر روي دکمه نارنجی رنگ "شروع" کلیک گردد.

**توجه: کاربرانی که پروفایل خود را تکمیل ننموده اند قادر به مشاهده فرآیندهاي سامانه نمی باشند.**

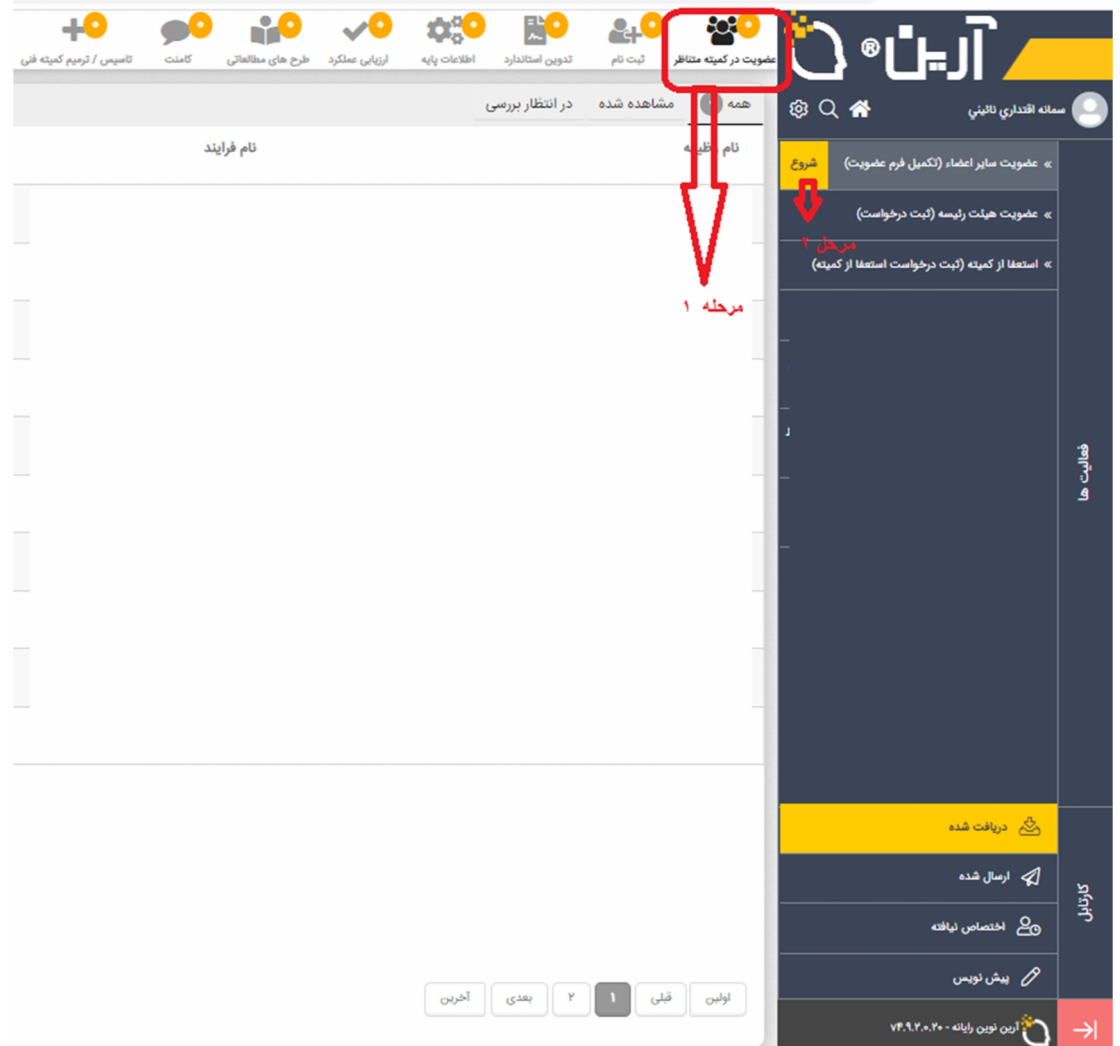

-6 فرم عضویت را تکمیل (سازمان بین المللی و سپس کمیته فنی/فرعی مد نظر براي عضویت را انتخاب نمایید) و سپس گزینه "ارسال" را انتخاب نمایید

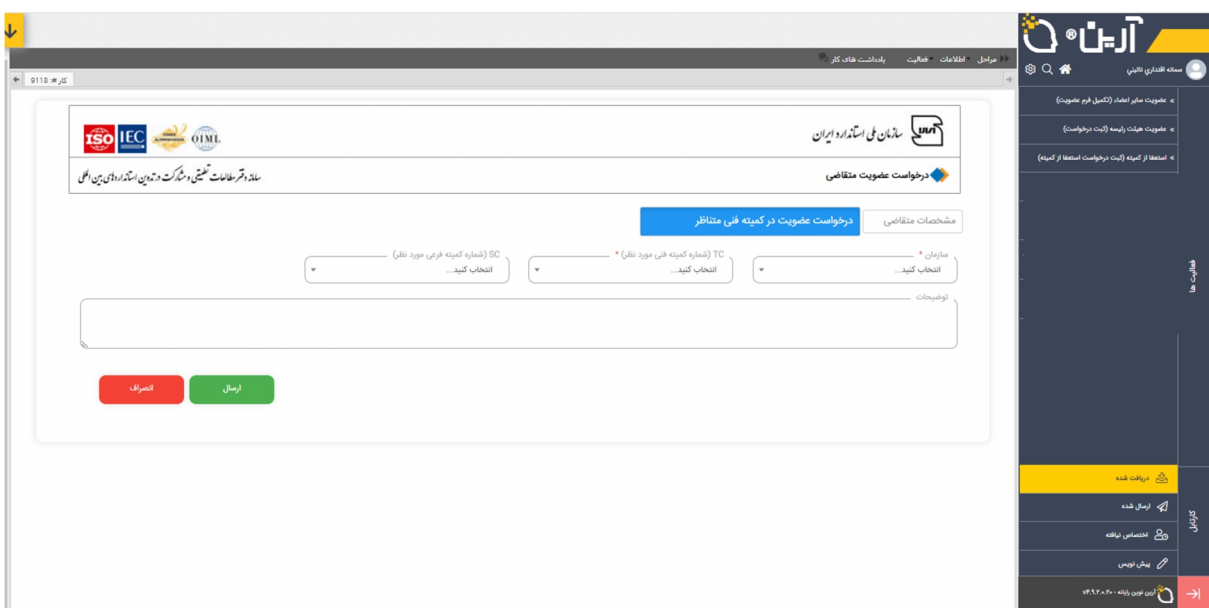

نکته: جهت روئیت و پیگیري مراحل عضویت، ابتدا به پوشه ارسال شده (سمت راست در نوار مشکی رنگ) مراجعه نموده و در فهرست درخواست هاي ارسال شده، درستون "عملیات"، گزینه نقشه فرآیند را انتخاب نمایید.

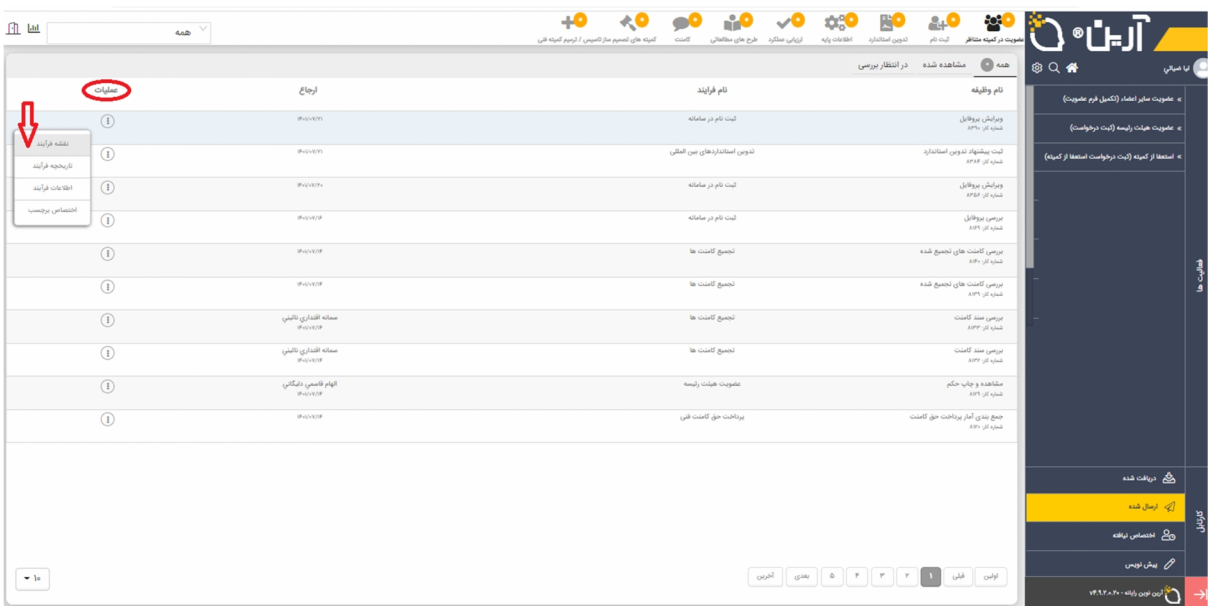

**در صورت نیاز به راهنمایی با سرکار خانم ضیایی، رابط سامانه (شماره تماس: 021-88654096 ) تماس حاصل فرمایید.**

**پایان**